*原创文章, 转载请注明出处。* 

更多实用资料请登录官网:[www.founderchip.com](https://www.founderchip.com/)

## 作者:北岛李工

最近读书会群里的小伙伴提出怎样使用西门子S7-200 SMART PLC智能设备功 能的问题。关于这个问题,其实我们前面的文章《怎样将S7-200 SMART作为 [智能设备使用?》曾做过简单介绍,今天这篇文章我就以实例来更加详细的介绍](https://www.founderchip.com/?id=267) 下,希望你看完这篇文章能真正掌握该功能。

## 实例讲解:

# 使用S7-200 SMART作为S7-1200的智能设备

#### 1、硬件环境:

- CPU 1214C DC/DC/DC, 作为PROFINET IO控制器;
- CPU ST20,作为智能设备;

#### 2、数据交换区:

IO控制器与智能设备之间需要定义数据交换区,智能设备的输入区对应IO控制 器的输出区,智能设备的输出区对应IO控制器的输入区;

本例程中,我们定义CPU ST20的输入区长度为10个字节,输出区长度为5个字 节;相应的, CPU1214的输入区长度为5个字节, 输出区长度为10个字节, 如 下图所示:

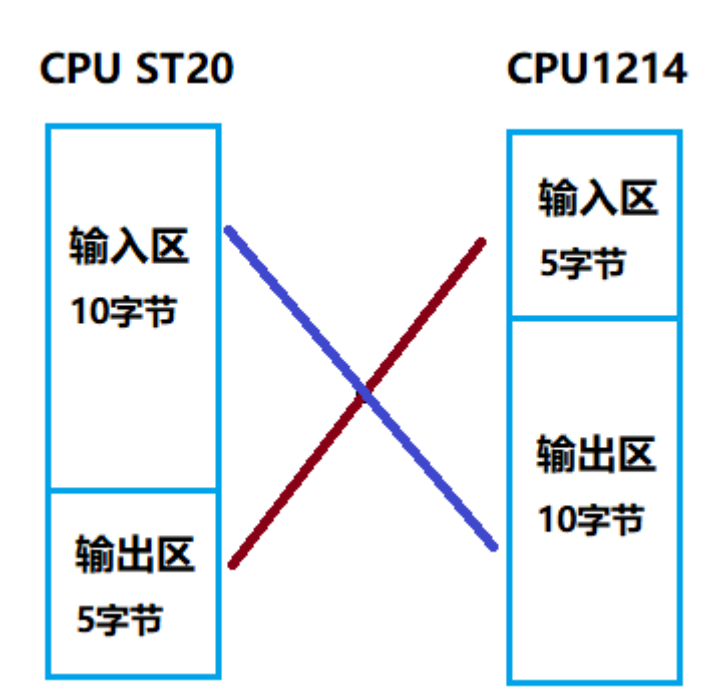

## 3、CPU ST20的配置

在STEP7 Micro-WIN/SMART中,单击【工具】下的【PROFINET】按钮,在 弹出的对话框中,勾选PLC角色的【智能设备】,单击【下一步】,在【传送 区】单击【添加】按钮配置要交换的数据,如下图所示:

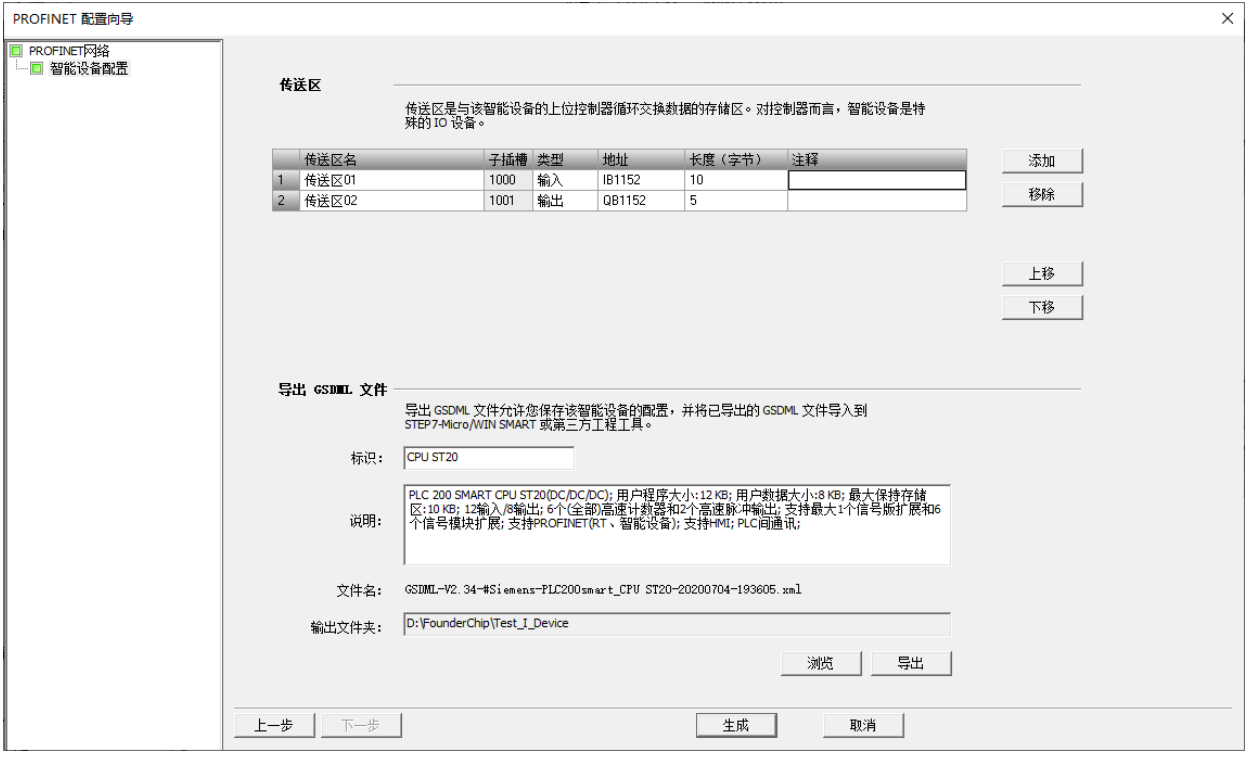

设置输出文件夹的位置,然后单击【导出】按钮,系统会生成相应的GSD文件 并存放到设置的路径。

单击【生成】按钮对CPU ST20进行配置。

4、CPU1214C的配置

### 打开博途V14,新建项目,添加CPU1214C DC/DC/DC。

单击菜单【选项】-【通用站描述文件GSD】,打开【管理通用站描述文件】对 话框。在【已安装的GSD文件】选项卡中,单击源路径的浏览按钮,找到CPU ST20的GSD文件的存放位置,如下图所示:

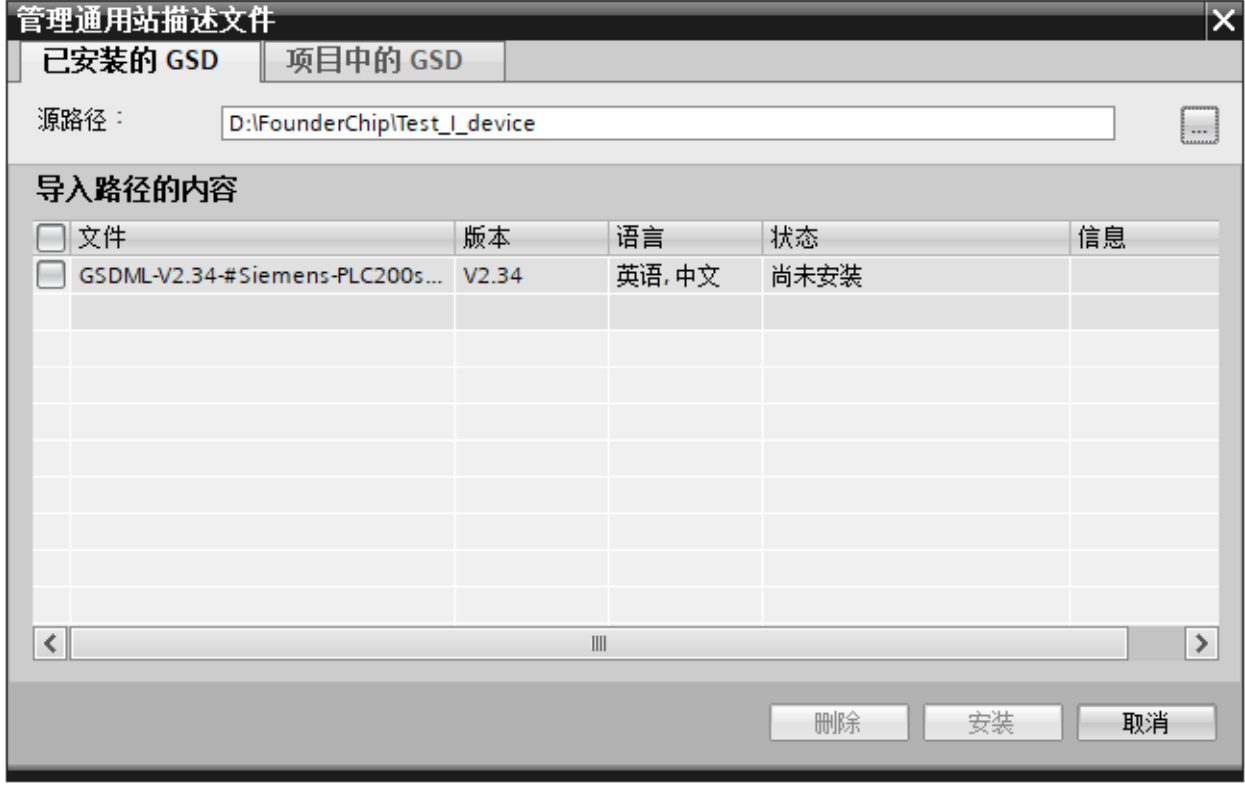

## 勾选相应的GSD文件,并单击【安装】,如下图所示:

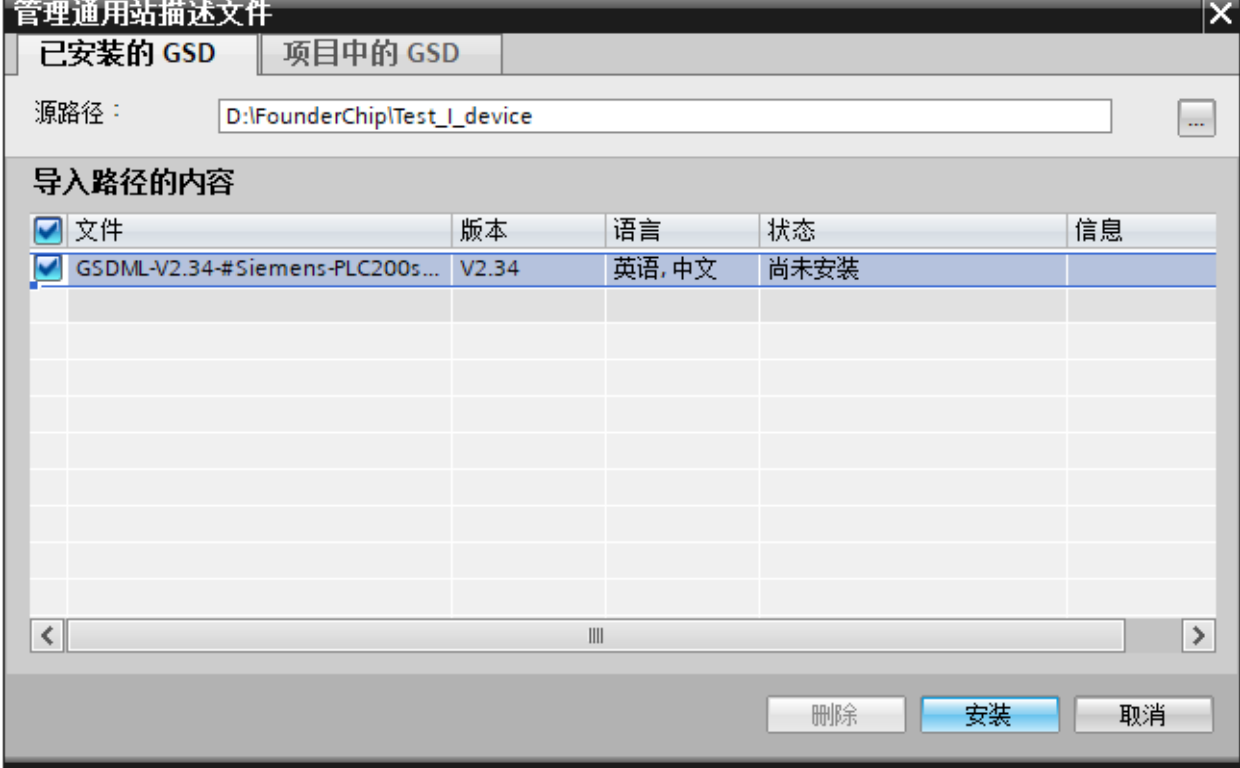

安装完成后,切换到【网络视图】。单击【硬件目录】-【其它现场设备】-

【PROFINET IO】-【PLCs & CPs】-【SIEMENS AG】可以看到新添加的CPU

ST20, 如下图所示:

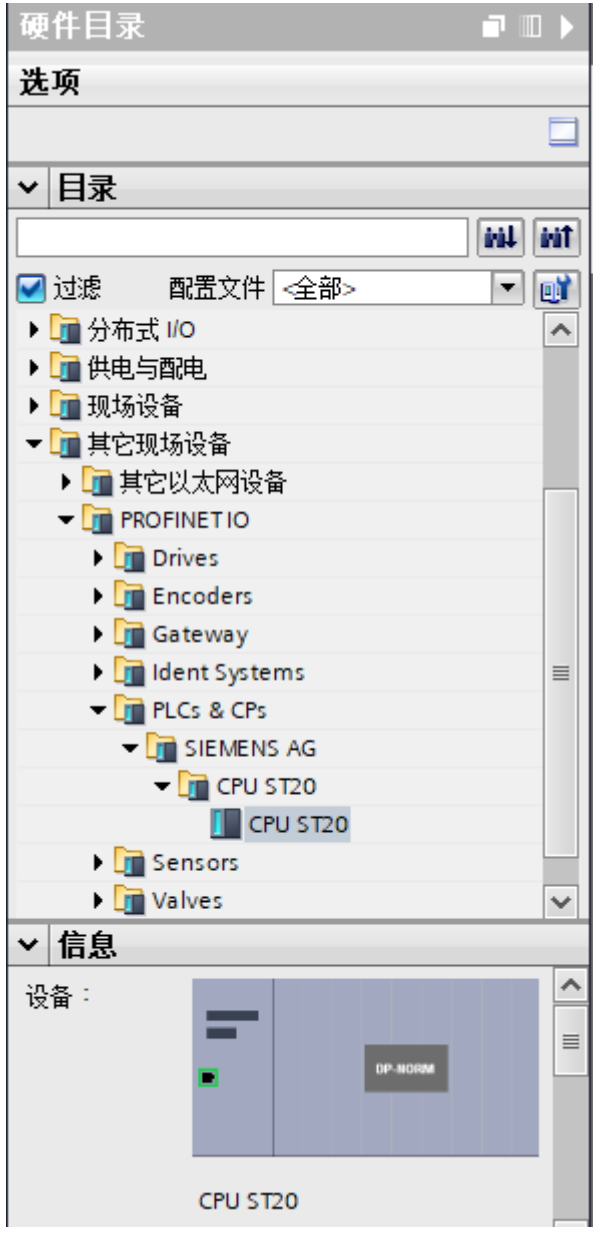

将其拖拽到网络视图中,并将其分配给CPU1214C (与其建立PROFINET) 连 接,如下图所示:

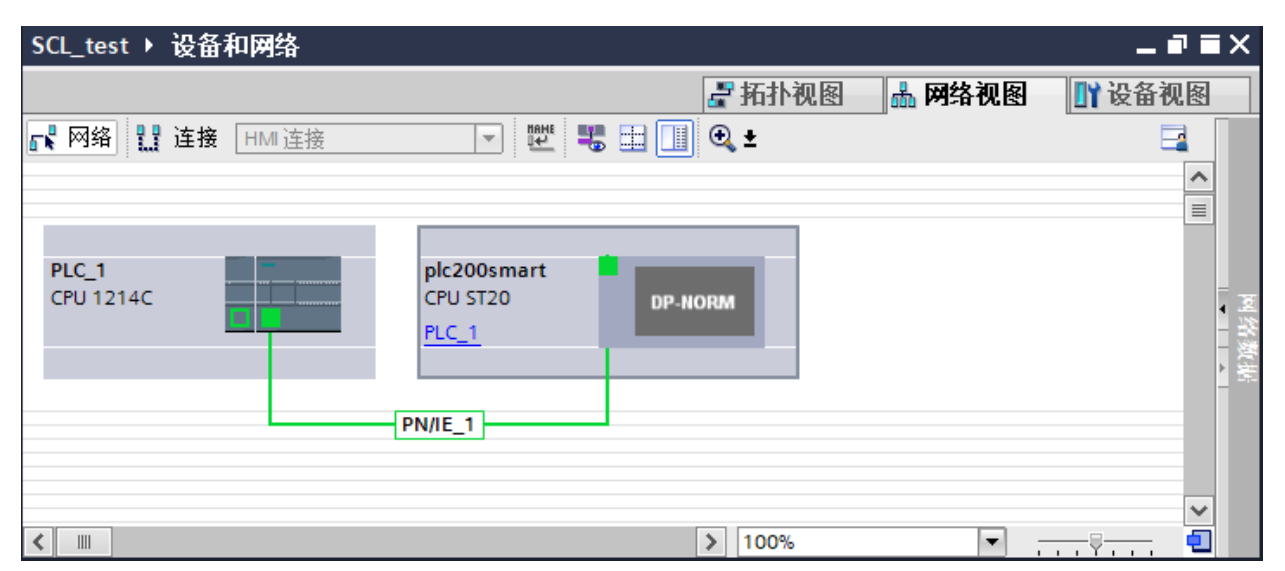

选中CPU ST20并切换到【设备视图】, 可以看到CPU ST20的数据交换区, 如

#### 下图所示:

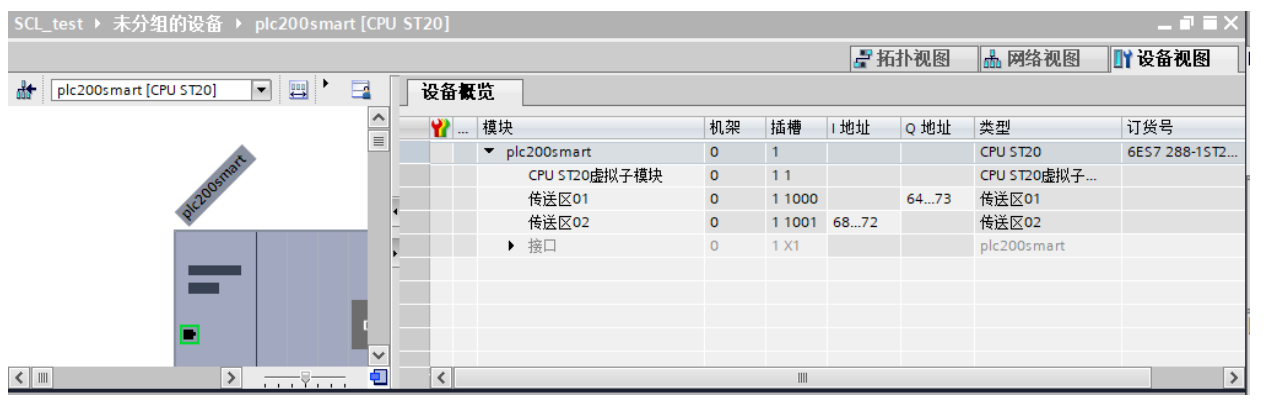

接下来需要配置CPU ST20的IP和CPU1214C的IP,确保在同一个网段中。然后 设置并分配两者的设备名,打通PROFINET网络。

这样,写入到CPU1214C地址QB64~QB73的数据就可以输出到CPU ST20的 IB1152~IB1161;写入到CPU ST20地址QB1152~QB1156的数据就可以输出 到CPU1214C的IB68~IB72;

好了,关于CPU ST20作为CPU1214C智能设备的实例就先介绍到这里。 我的新书《西门子S7-200 SMART PLC应用技术——编程、通信、装调、案 例》已经出版了,我创建了S7-200 SMART读书群,方便买书的小伙伴进行技 术交流。如果你感兴趣,可以点击【[这里](https://www.founderchip.com/mybooks/s7_200_smart/index.html)】查看关于本书的介绍。 我最近开通了微信视频号,以视频的形式分享工控小知识,欢迎扫描下面的二维

码关注:

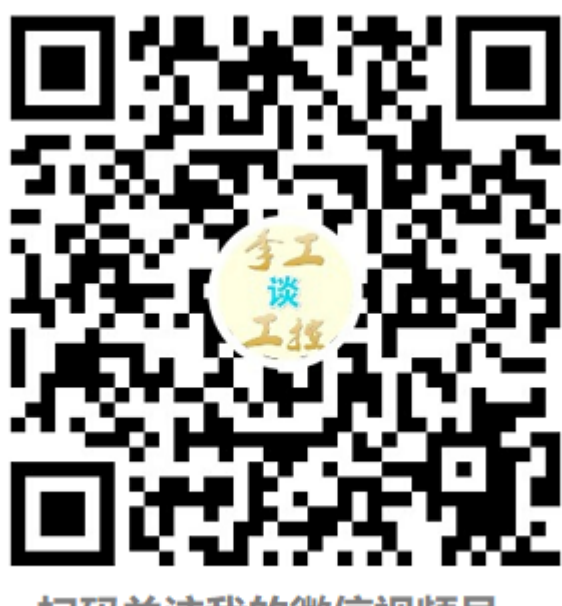

扫码关注我的微信视频号